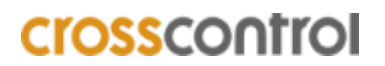

www.crosscontrol.com

# **System update using MfgTool2 on CCpilot VS**

CC Linux application note

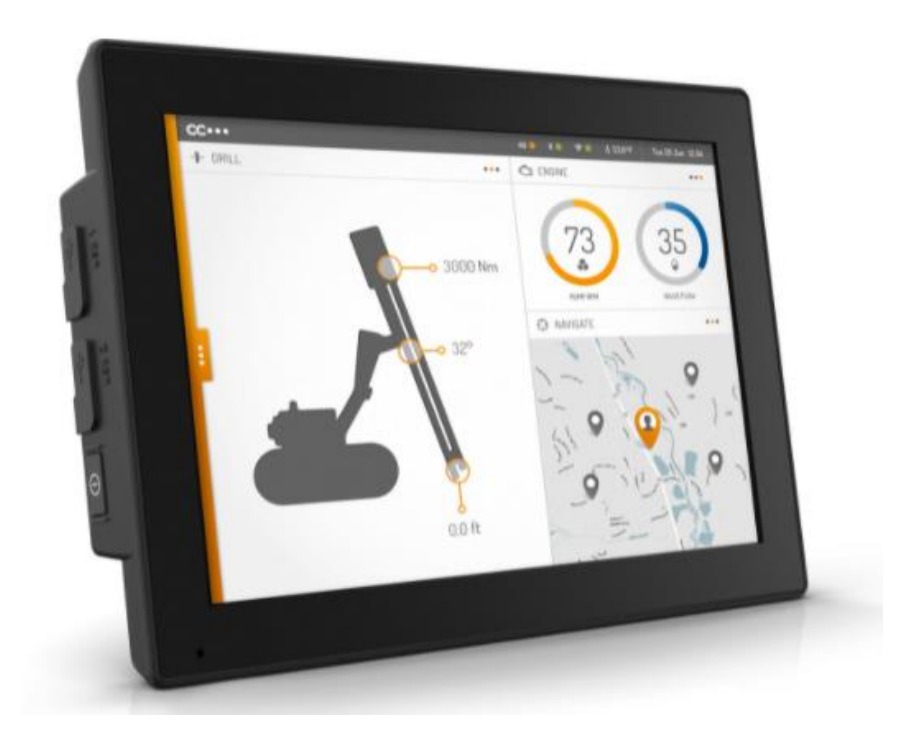

### **1. Introduction**

This document covers the update procedure of the system of CCpliot VS display using the MfgTool2.

The MfgTool2 method is used to update the entire system at once (bootloader, main + rescue Linux kernels, and main + rescue filesystems). Such updates are released as .zip archives on the following format:

#### **mfgtools-CCpilot-VS-v1.1.0.0\_release\_image.zip**

*(Observe that the name and version my differ)*

This method uses the third-party software MfgTool2 which is runs on a Windows host PC. The program is freely provided by NXP and is included in the above mentioned .zip.

### **2. Download**

For downloading the latest OS mfgTool image available for the considered display head to CrossControl website **Display computer | CrossControl** and chose the display that you want the image for. After choosing the display, scroll down and click on the DOWNLOAD then navigate to:

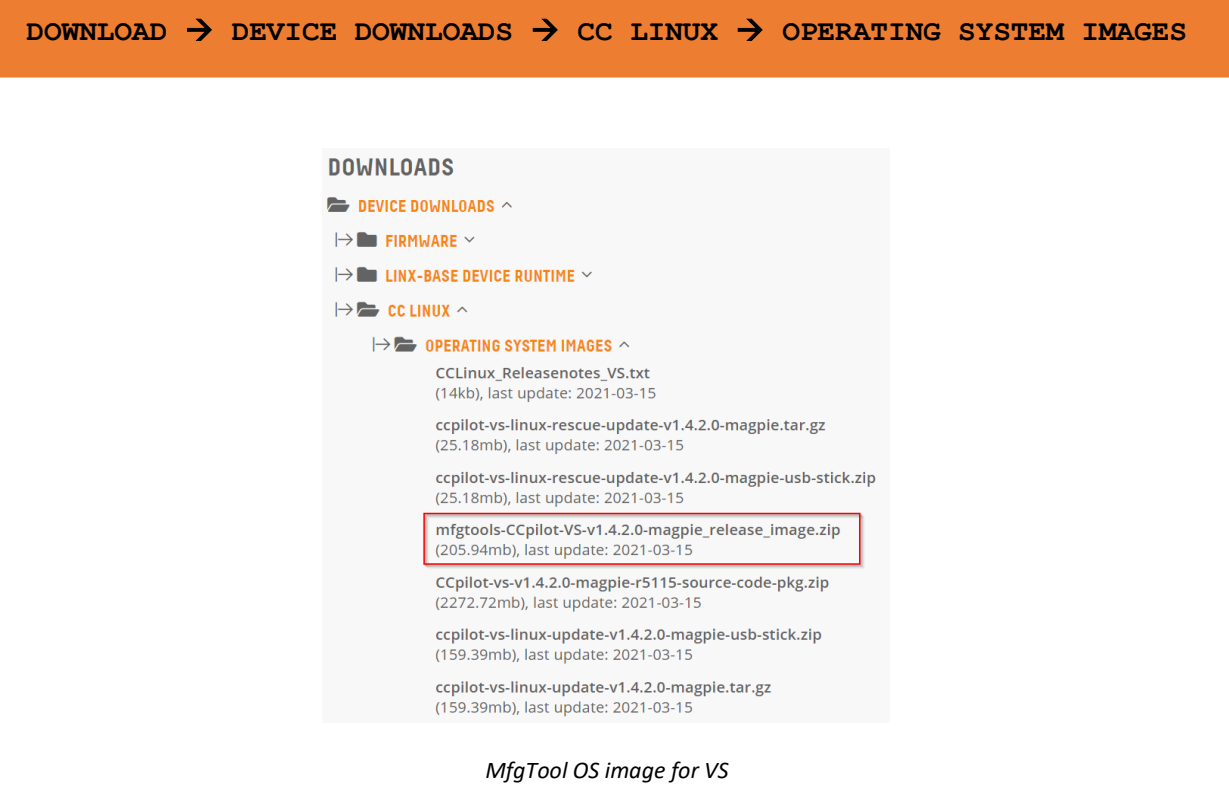

## **3. Update procedure**

- **3.1.** Start by unpacking the ZIP-file with mfgtool Linux image on your Windows PC. Run MfgTools2.exe as administrator on your Windows PC. Now get the display ready for installation.
- **3.2.** Reset VS-unit in OTG-mode - Press "Start" button for at least 30 sec. - The unit will beep twice (first there is one short beep and after a few seconds there is a long beep, ignore both these and continue pressing!)
- **3.3.** Connect USB
	- Use an USB 2 male-male cable
	- Insert in USB port 1 on VS first and then to your PC
- **3.4.** Start MfgTool
	- Start MfgTool.exe

- The following tool window should appear. Make sure that the VS unit has been found! (The text "HID-compliant device" should be seen in the tool-window!)

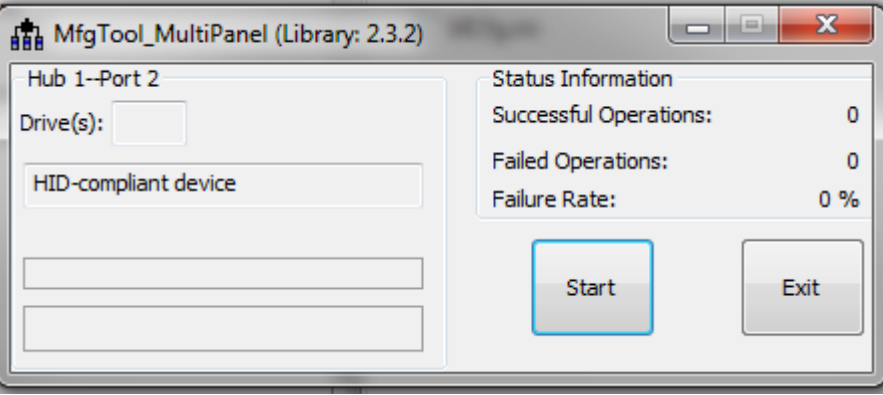

Or like this (newer version of the MfgTool):

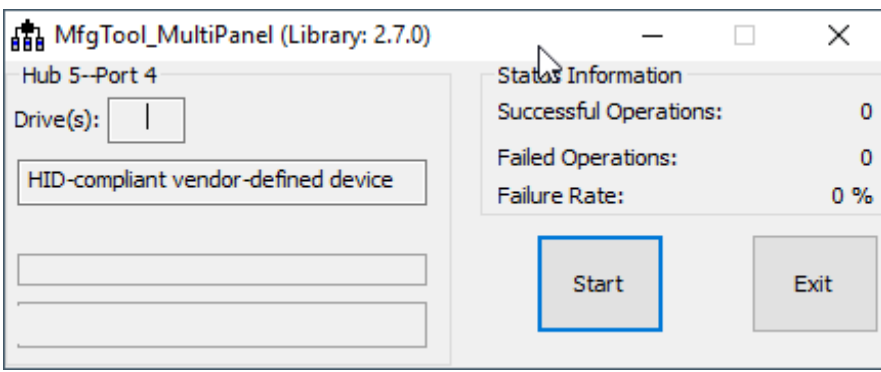

- Press 'Start' and the download of the new image starts.

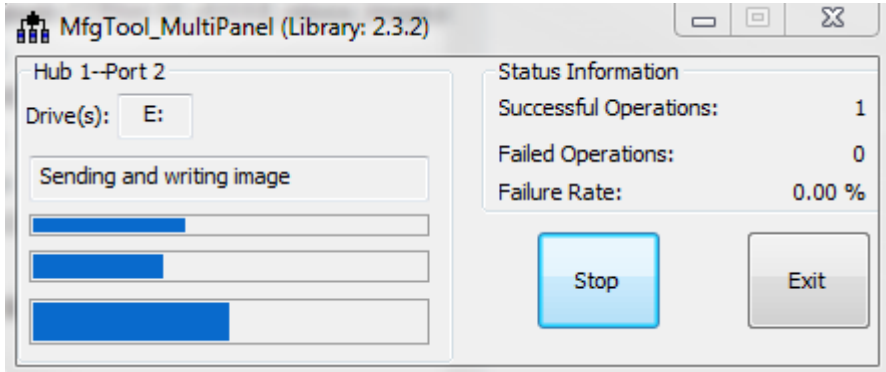

- During the download/installation the following popup **may** appear:

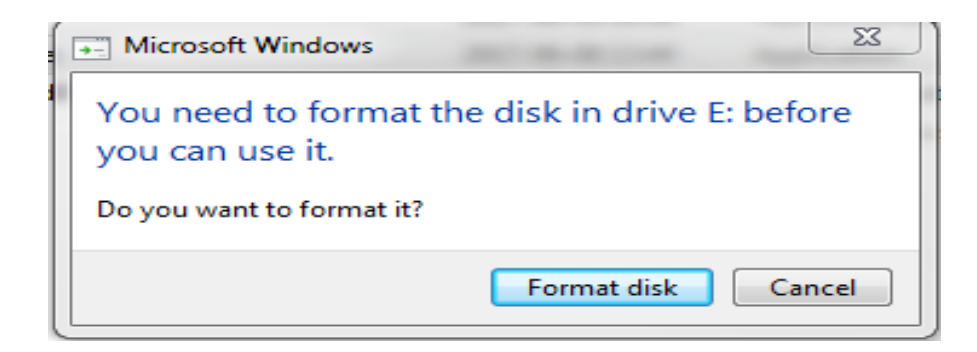

- **NOTE! DO NOT CLICK "FORMAT DISK"!!!** It is the Windows PC that has detected the VS and it should NOT format the VS memory!

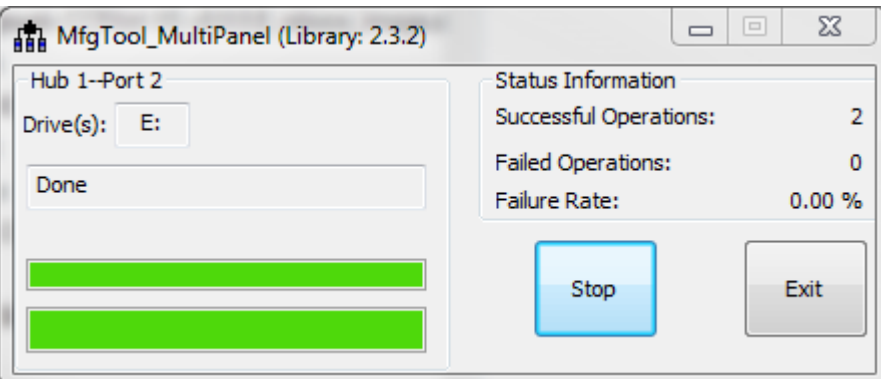

- Press 'Stop' then 'Exit'!
- You are good to go!
- Break power to the display, remove USB cable and start up!
- **3.5.** Disconnect power to the VS unit and remove USB cable
- **3.6.** Connect power and let the unit start up. You should be able to find the VS with the "snb reader" command in VM:

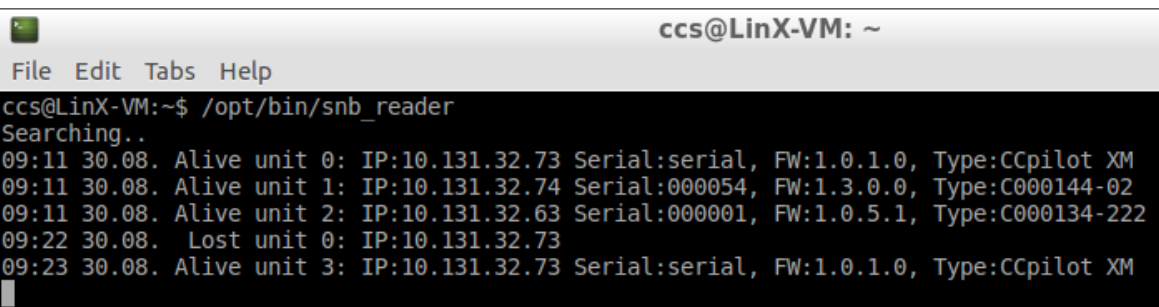

(Type: C000139-212 is the article nbr for the VS!)

#### **Trademarks**

#### © 2022 CrossControl

All trademarks sighted in this document are the property of their respective owners.

- Linux® is a registered trademark of Linus Torvalds in the U.S. and other countries.
- CrossControl, CCpilot and CC Linux are trademarks of CrossControl AB